## **NCR CONSOLE SALES DATA**

The NCR Console **Sales Reports** in the Advanced Reporting Module allows you provides a consolidated view of your store's business. You can sort and modify the reports to view the detail you are most interested in. To access the **Sales Reports:**

- 1. Log into NCR Console and click the **Reports** tab then **Sales Data**
- 2. You will see a summary of sales including a graph. Select one the following options or your own desired date range.
	- Hourly

By Period

Daily

Monthly

- Weekly
- 3. Click **Update**

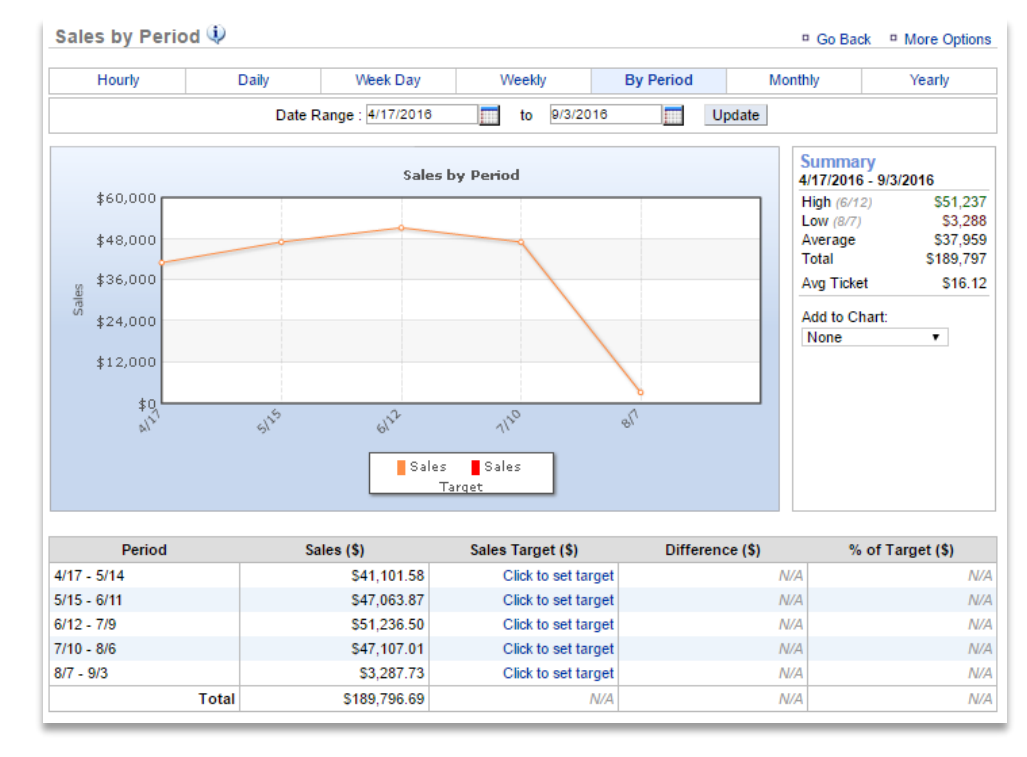

- 4. Each report has options in the summary box that allow you to modify the report data. You can do things like: Add transaction count or average ticket to chart and remove specific days of the week.
- 5. The Weekly, By Period and Monthly views include an option to set sales targets to track against. Click the **Click to set target** to input a goal.

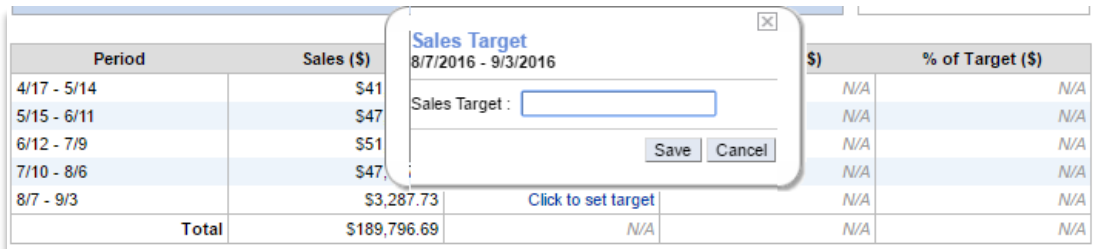

6. Click **Save** when your goal is input.

You can also export reports to a csv. You can save and store the export on your computer to view whenever needed. To do this:

- 1. Click **More Options**
- 2. Click **Export Report**

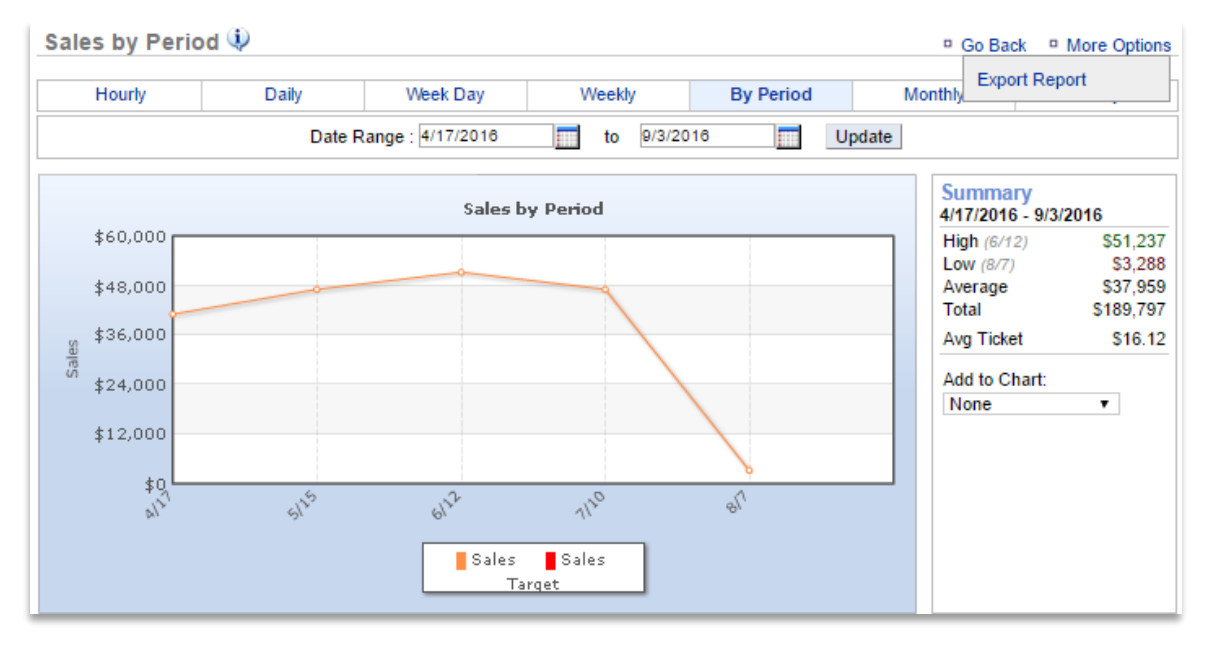

- 3. An excel file will appear at the bottom left corner of the screen (or wherever your downloads appear)
- 4. Save the file to your computer for future reference